The Office Specialists Ltd

POST 102 St Johns Street

Christchurch 8062

TEL 0800 21 6874 CELL 021 363 074

EMAIL andrew@officespecialists.co.nz
WEB www.officespecialists.co.nz

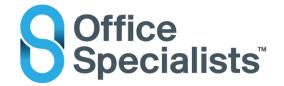

# **Olympus Dictation App**

Work-around if your file(s) are sitting in the Outbox and can't be sent you will need to temporarily change your background settings in the App by:

- a. Select the file(s) in the Outbox. Select 'Move the file(s) to the Sent?' and choose YES
- b. Go into the Settings (Cog)

Change the Send to via E-Mail

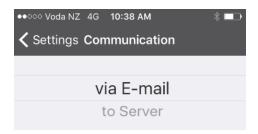

c. Go to the Sent Folder

Select the File and choose Edit Copy

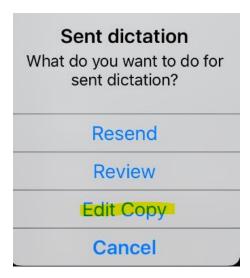

There is **no need to Edit** your dictation

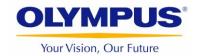

### Tap on the Send via E-Mail

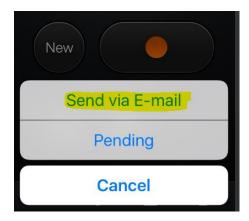

Enter the email address of the person you wish to send your recording to.

Please note that the dictation file will be sent out in your Phone recording format eg m4a etc.

# File Conversion by the Typist:

As the file will arrive to be transcribed in a non-standard dictation file format the file will need to be converted to 'dss' file type:

Here is a link and instructions about how to convert the file:

Download the "NCH Switch" Audio File Converter Software

http://www.nch.com.au/switch/index.html?gclid=CK6 pL K1cwCFQqAvQodNnYFWQ

Convert Audio Files To/From All Audio Formats with Switch

### www.nch.com.au

Switch Audio File Converter Software Convert and encode sound files quickly. Switch is one of the most stable, easy-to-use, and comprehensive multi format audio file ...

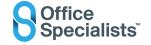

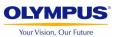

Save the received file from your email into 'Downloads"

Use the Add File(s) in NCH Switch to add ready for conversion

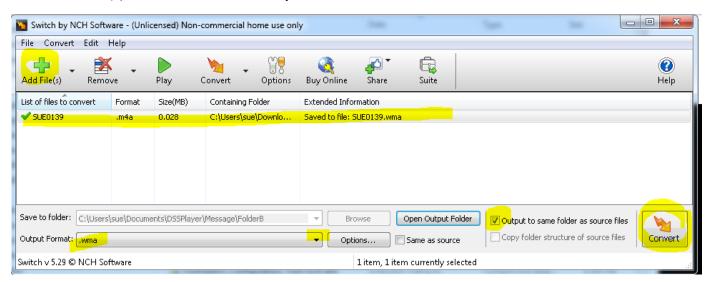

Drag/drop the converted .wma file from Downloads into your Olympus Transcription Module software screen.

### **SWITCH BACK:**

To switch back to using the usual sending method (via Server) please go to the Cog and select to Server

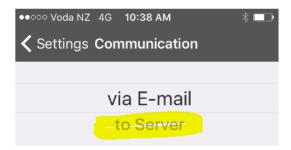

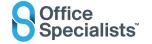

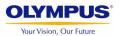